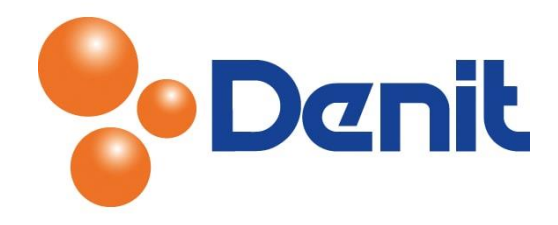

## Handleiding Outlook 2011 voor Mac instellen - IMAP

Deze handleiding beschrijft de stappen die u dient te nemen om een IMAP e-mailaccount in te stellen binnen de Outlook 2011 applicatie op een Mac.

In deze handleiding dient u de opties betreffende het SSL certificaat uit te schakelen. Een SSL certificaat beveiligt de communicatie via het internet. Gegevens zoals gebruikersnaam, wachtwoord en andere gegevens die de bezoeker invult kunnen met een SSL certificaat worden beveiligd. In deze handleiding wordt er geen gebruik gemaakt van SSL. Als u tegen problemen aan loopt of het aangeboden certificaat niet wenst te accepteren dan kunt u het beste de opties die gerelateerd zijn aan SSL uit schakelen.

## Inhoud

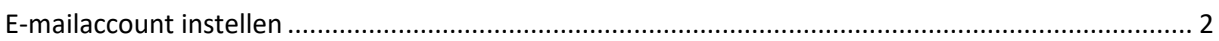

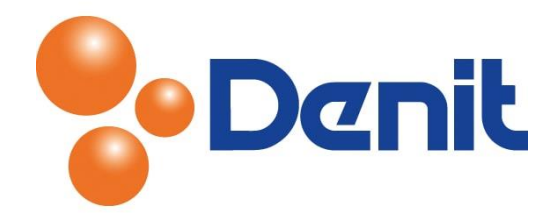

## <span id="page-1-0"></span>E-mailaccount instellen

1) Bij de eerste keer opstarten van Outlook 2011 for Mac krijgt u een welkomst scherm te zien. Om een nieuw account in te stellen kiest u voor 'Add Account (Account toevoegen)

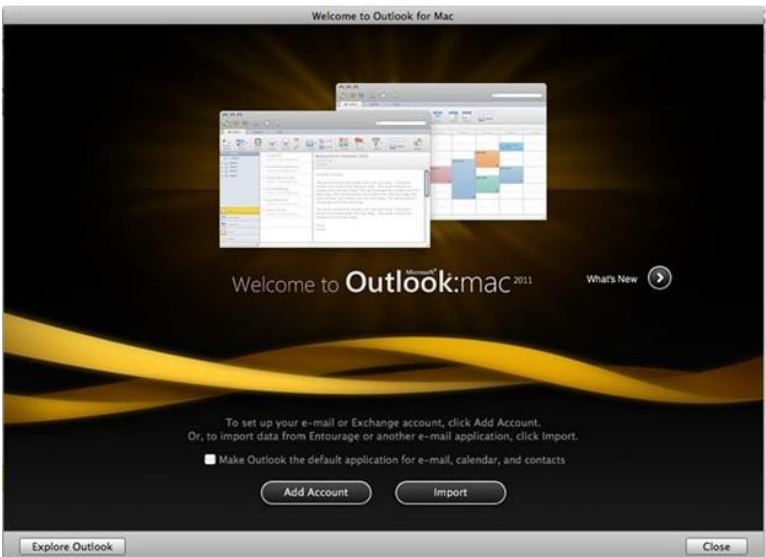

2) Indien u dit welkomstscherm niet te zien krijgt kunt u een account toevoegen door linksboven te kiezen voor 'Outlook' en vervolgens te klikken op 'Preferences (Voorkeuren)'. Kies vervolgens voor 'Accounts'

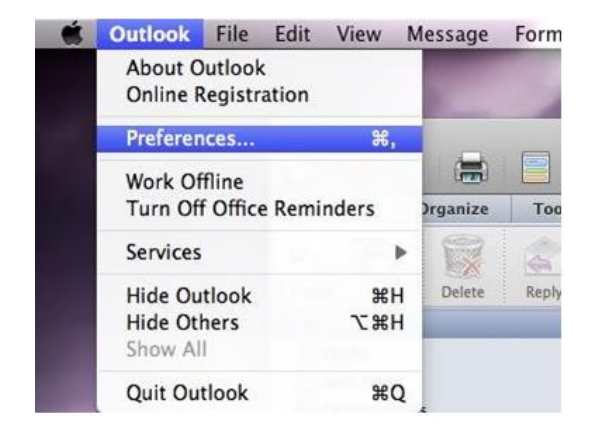

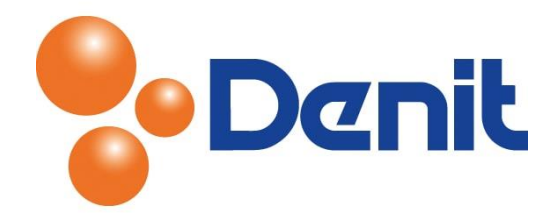

Selecteer nu het type account. Outlook maakt onderscheid tussen een Exchange Account en een Normaal e-mailaccount (Pop & IMAP). U dient te kiezen voor 'E-mail Account'

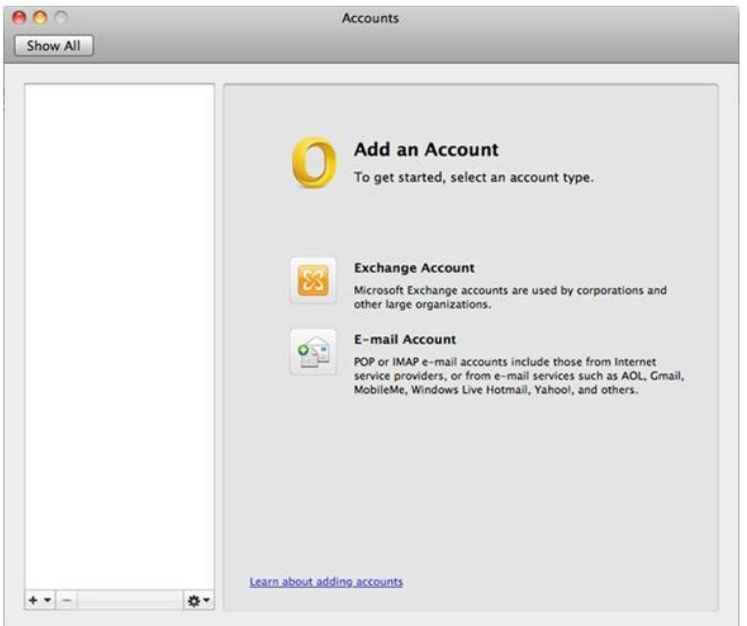

3) Er verschijnt vervolgens een scherm waarin u het e-mailadres in kunt opgeven en het bijbehorend wachtwoord

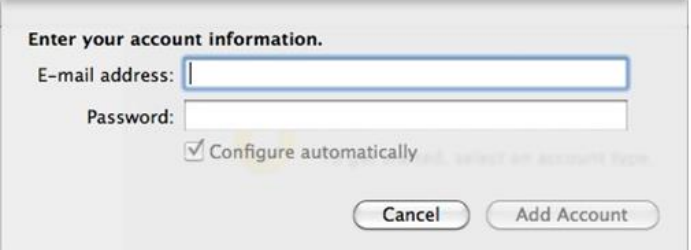

Dus bij 'E-mail address' vult u uw e-mailadres in en bij 'Password' het wachtwoord welke u bij het aanmaken van uw e-mailadres zelf ingesteld heeft.

Laat 'Configure automatically' aangevinkt staan en klik vervolgens op 'Add Account (Account toevoegen)'

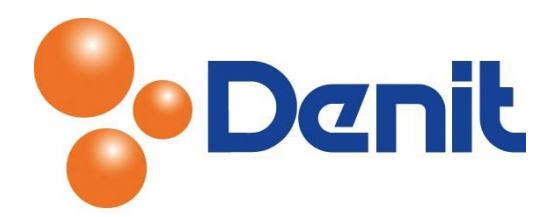

4) Outlook probeert automatisch de instellingen te configureren die bij uw e-mailadres horen. Wanneer dit niet lukt toont Outlook invoer velden waarbij u deze gegevens zelf handmatig kunt gaan invullen. Indien de verkeerde instellingen gedetecteerd worden kunt u het vinkje bij 'Configure automatically' weghalen zodat u de gegevens zelf handmatig kunt gaan invullen. Wanneer u de gegevens handmatig gaat invoeren krijgt u onderstaand scherm te zien:

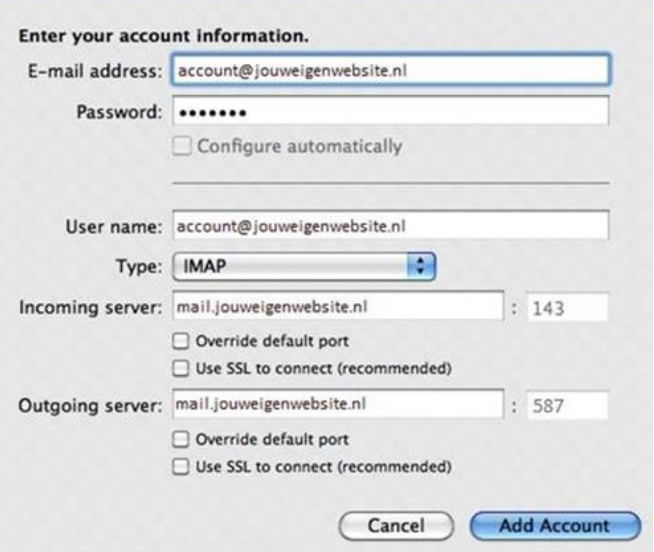

Bij **'User name/Gebruikersnaam'** vult u uw e-mailadres in

Bij **'Type'** kiest u de accounttype waarvan u gebruik wenst te maken IMAP of POP

Bij **'Incoming server/Inkomende mailserver'** vult u mail.jouweigenwebsite.extensie in, waarbij u jouweigenwebsite.extensie wijzigt naar uw domeinnaam. Verander indien mogelijk het getal achter 'Incoming server' naar 143

Bij **'Outgoing server/Uitgaande mailserver'** vult u mail.jouweigenwebsite.extensie in, waarbij u jouweigenwebsite.extensie wijzigt naar uw eigen domeinnaam. Verander indien mogelijk het getal achter 'Outgoing server' in 587 of 25

Zet bij beide de inkomende en de uitgaande mailserver het vinkje bij 'Use SSL to connection (recommended)' uit.

Klik nu op 'Add Account'

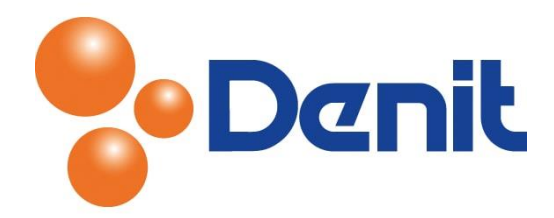

U krijgt nu onderstaand scherm te zien. Hierin ziet u de door u zojuist ingestelde instellingen terug. Pas eventueel de omschrijving van de instellingen naar wens aan.

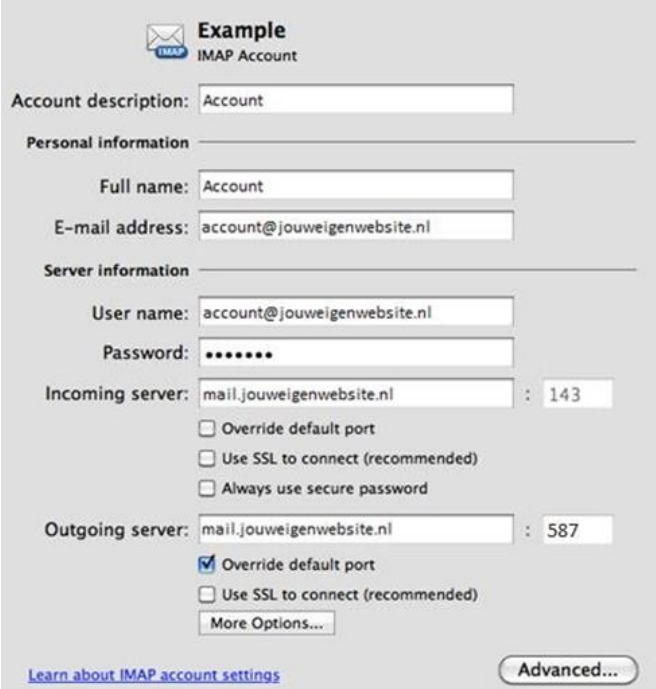

Uw e-mailaccount is succesvol ingesteld binnen uw Outlook 2011 for Mac.